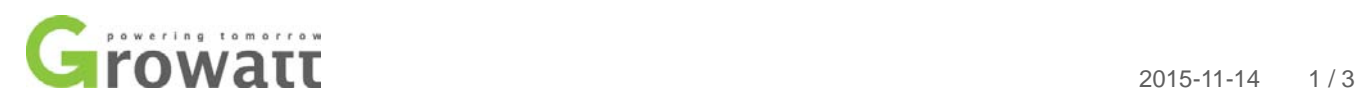

## **PV Isolation Low**

- 1. Equipment: USB to RS232 Cable, Laptop [,Cross](javascript:void(0);) [screwdriver](javascript:void(0);)
	- 2. Software: ShineBus.exe , the USB to RS232 drive program which is CD Driver.
	- 3. Process:

## Before operating, please turn off AC switch, and turn on DC switch

**Step1** 1.Install the program "ShineBus" in your computer and connect the inverter to your computer via USB to RS232 cable. Normally the cable should be used only if successful to install the corresponding driver.

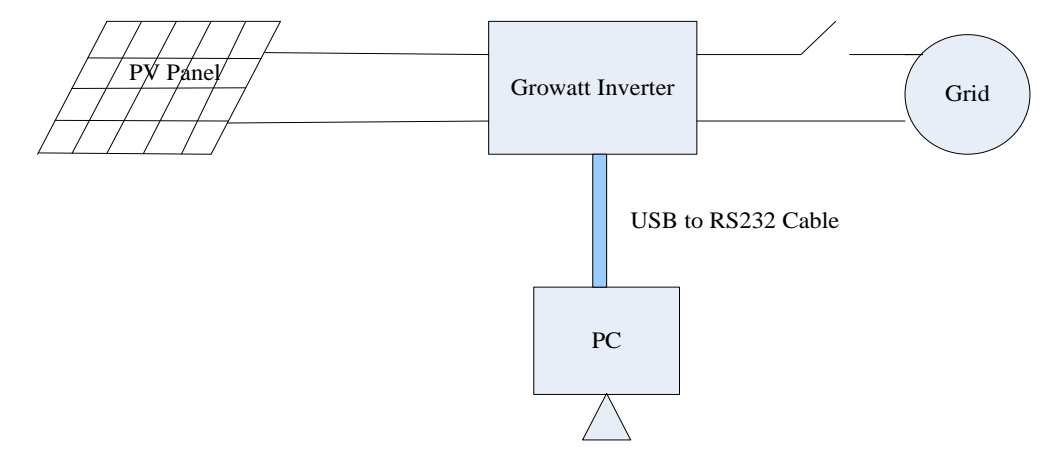

Figure 1 Connect PC to Inverter via USB to RS232 cable

2.install the the USB to RS232 drive program which is in your USB to RS232 .How to setup this ,you can read the USB to RS232 manual .

**Step2** Query the Com port address of your computer.

- (1) Open the device manager of computer.
- (2) Find out the com port address as Figure 2.

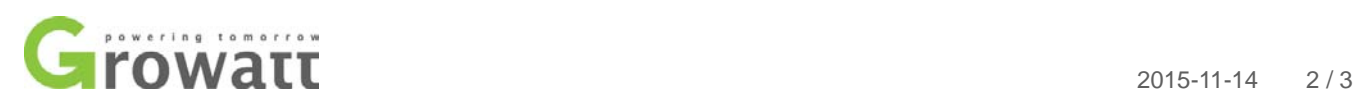

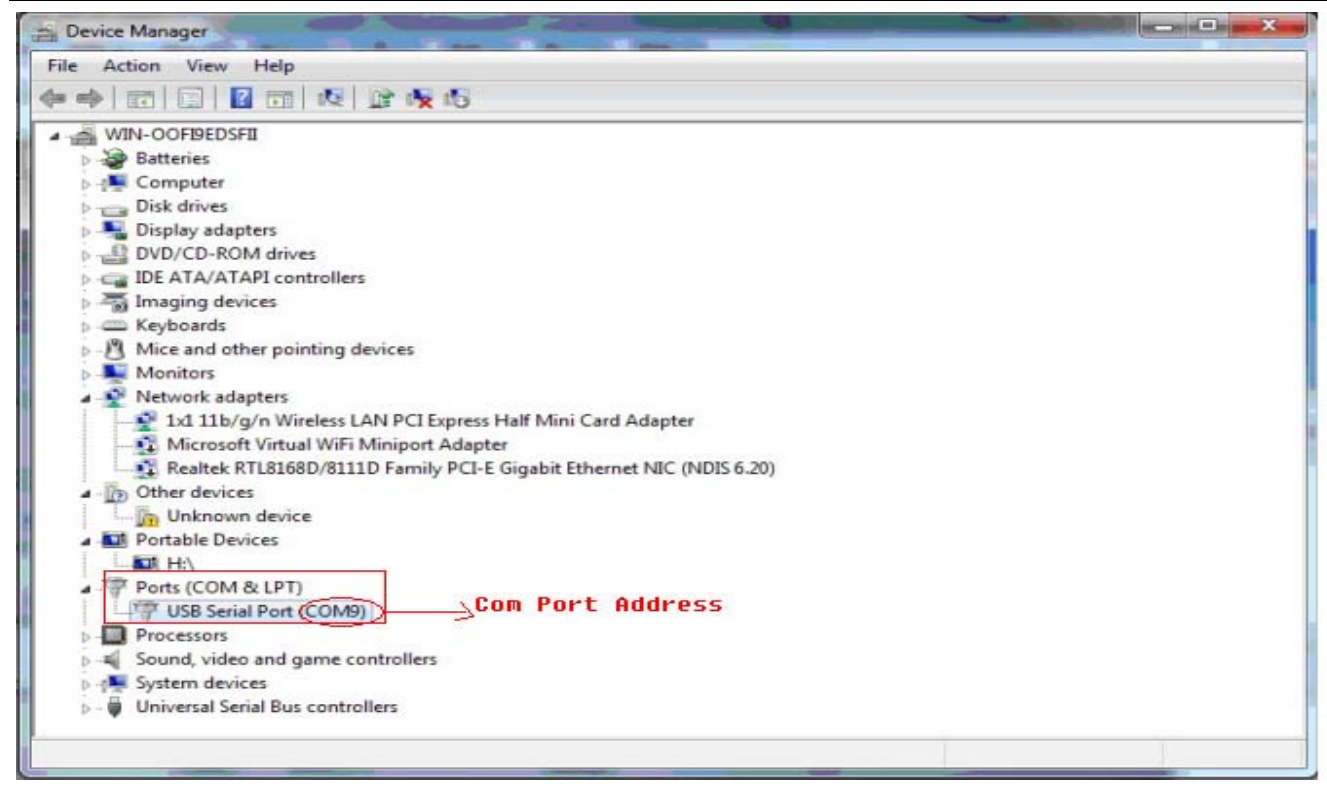

Figure 2 Query com port address

## **Step3 Read info of inverter**

(1) Double click ShineBus in your computer.

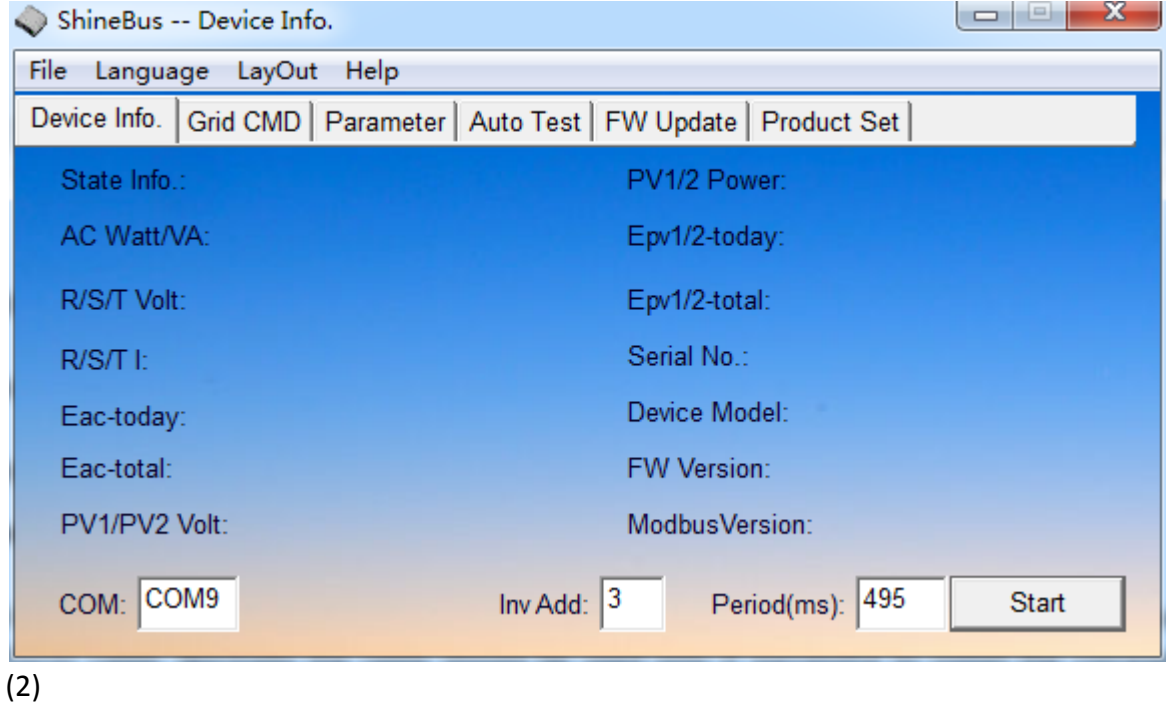

SHENZHEN GROWATT NEW ENERGY CO., LTD 12 Building,Xicheng Industrial Zone, Bao'an District, Shenzhen 518102,China

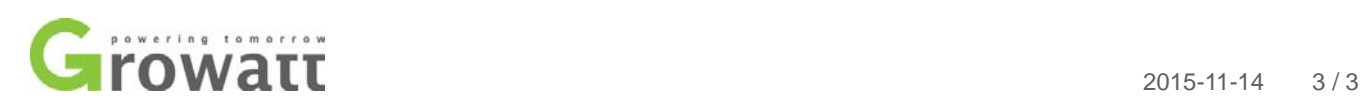

The COM address of the PC port and the shinebus  $COM:$   $COM9$  must be the same.

And also , the **inv** Add:  $\begin{bmatrix} 3 \\ \end{bmatrix}$  is your inverter address. Inv Add is inverter address, default value is

1.Then click the start ,you can read the inverter information. If not ,the PC didn't connect the inverter well .

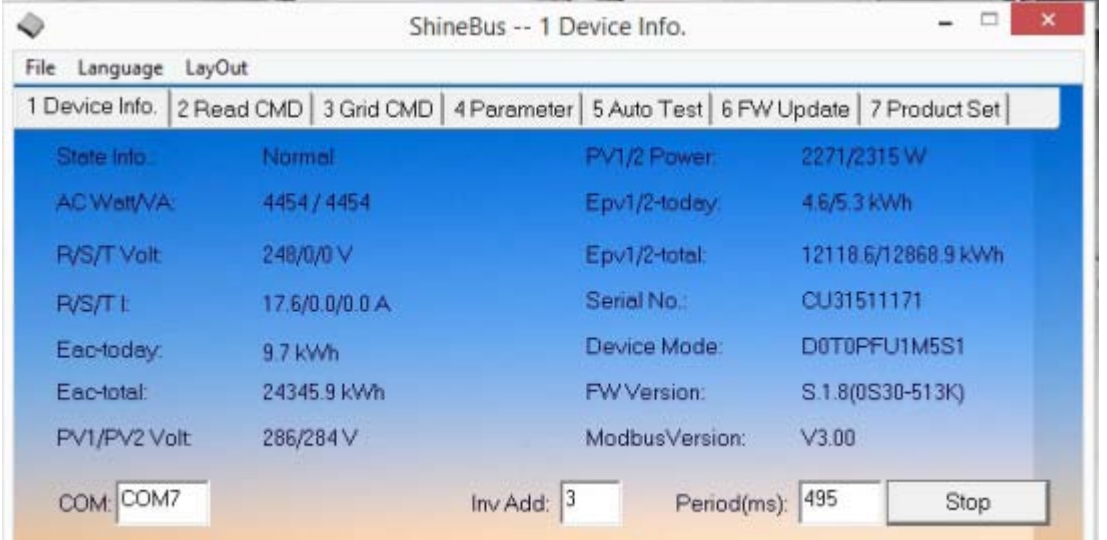

3.click the "Device info"menu find the"Device Model " ,then record it .

4. Then find the "Product Set", input the number that you have record in three step that you should change the F into E . If the shinebus displays model set fail, you can try to input PEUxMxSx, and the x is what your record just now .The last ,click the" Set" . If it displays "set ok ".It has done all. Then you can check it in the device info menu.

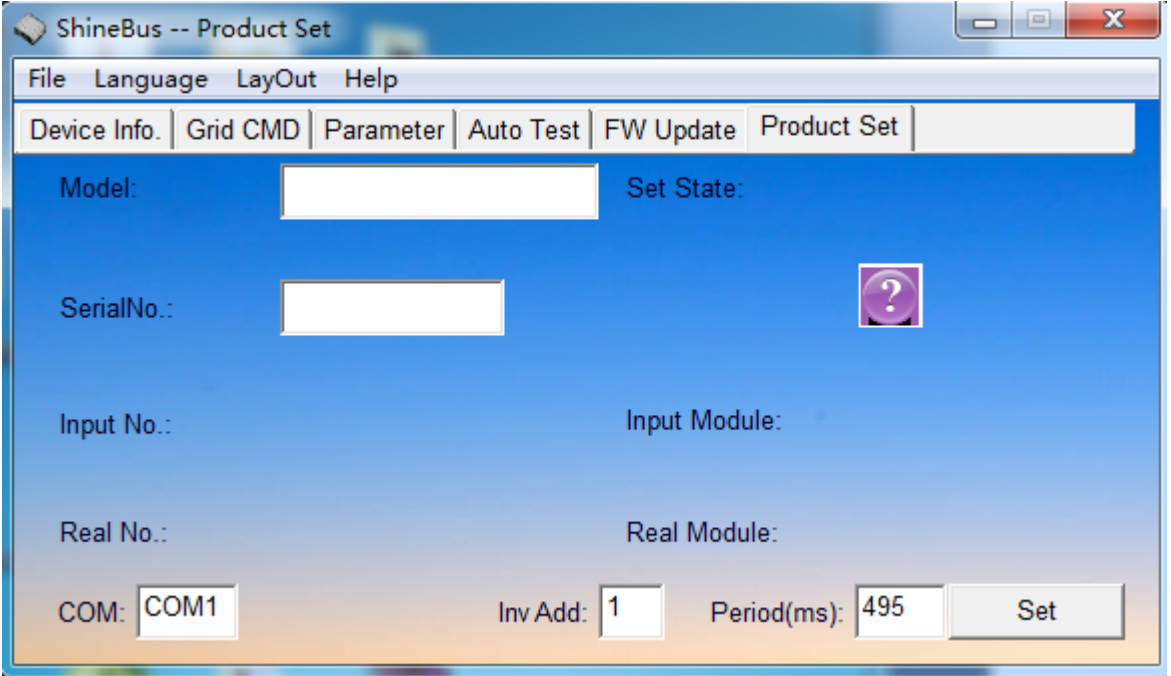

SHENZHEN GROWATT NEW ENERGY CO., LTD 12 Building,Xicheng Industrial Zone, Bao'an District, Shenzhen 518102,China

Tel:+8675527472079 Fax:+8675527491460 www.ginverter.com